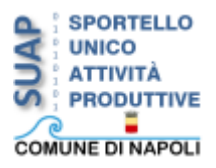

## **PDF Creator**

PdfCreator è un programma, Open Source, di libero utilizzo che permette di creare file in formato pdf utilizzando l'opzione di stampa di un qualsiasi applicativo presente sul pc.

Seguendo i passi e le immagini di questa breve guida si apprezzerà la semplicità e la praticità di questo utilissimo strumento.

Dal menu "File" scegliere "Stampa",

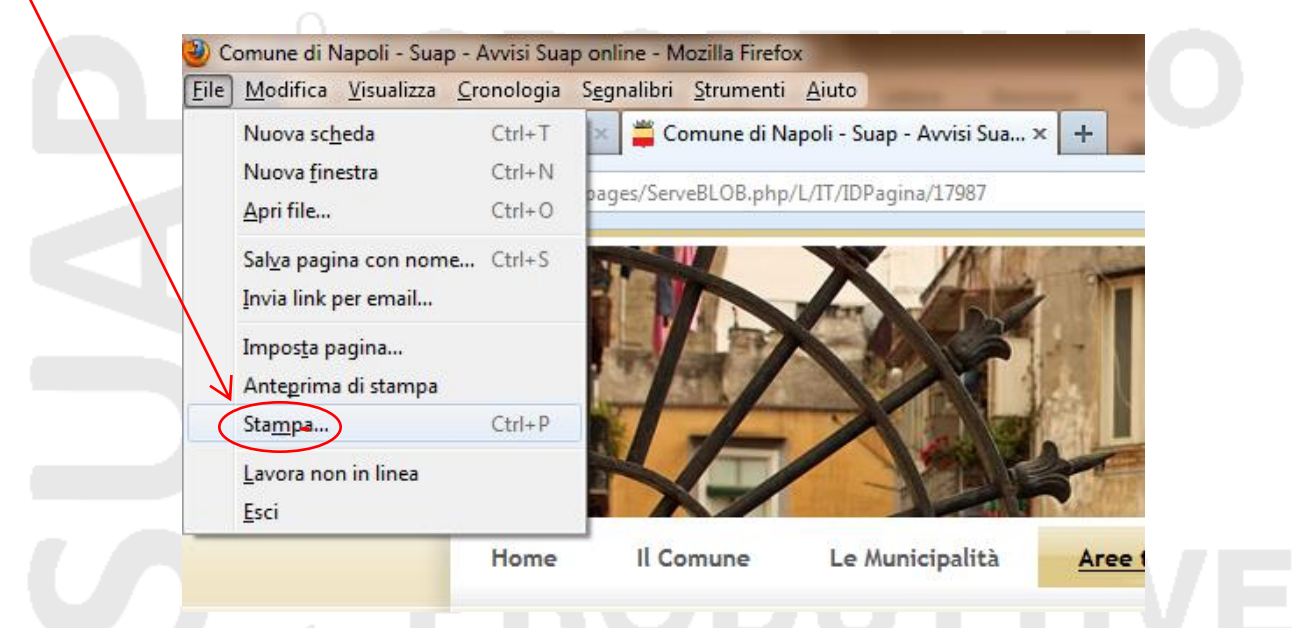

dall'elenco delle stampanti scegliere "PDFCreator".

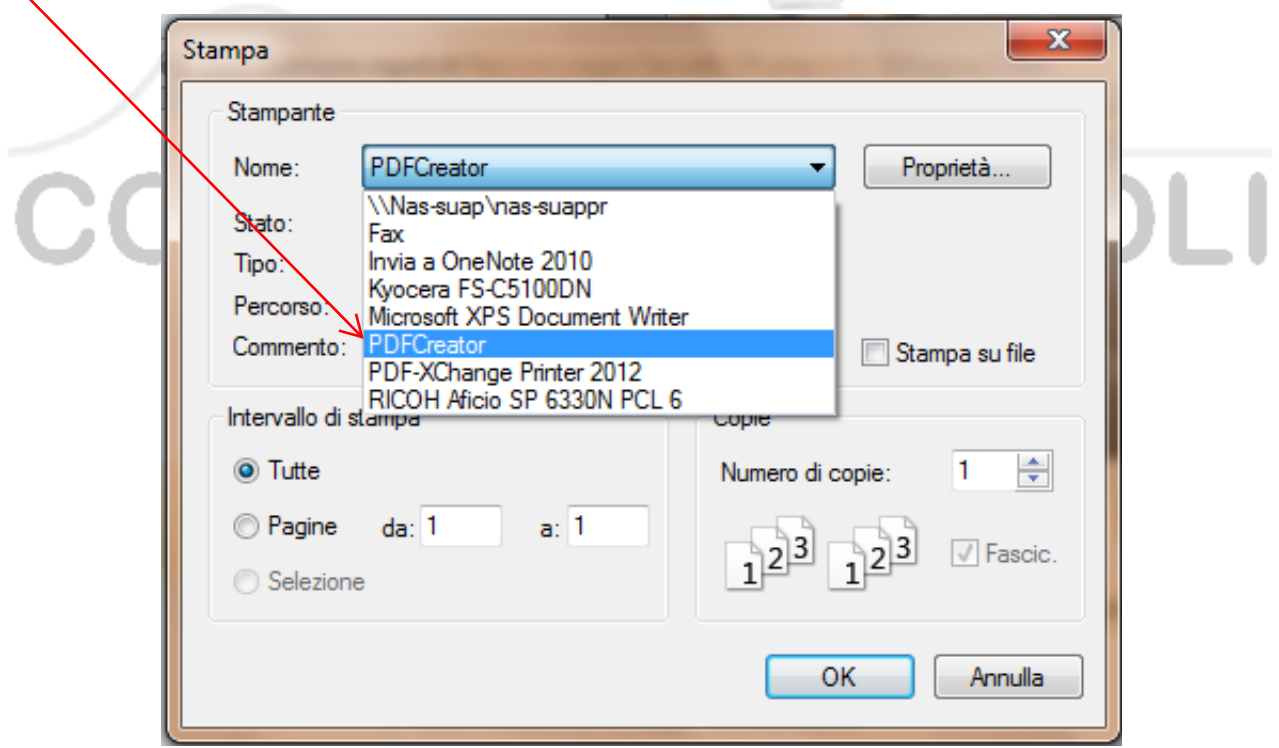

In questa finestra inserire il nome del documento da salvare e cliccare su "Salva".

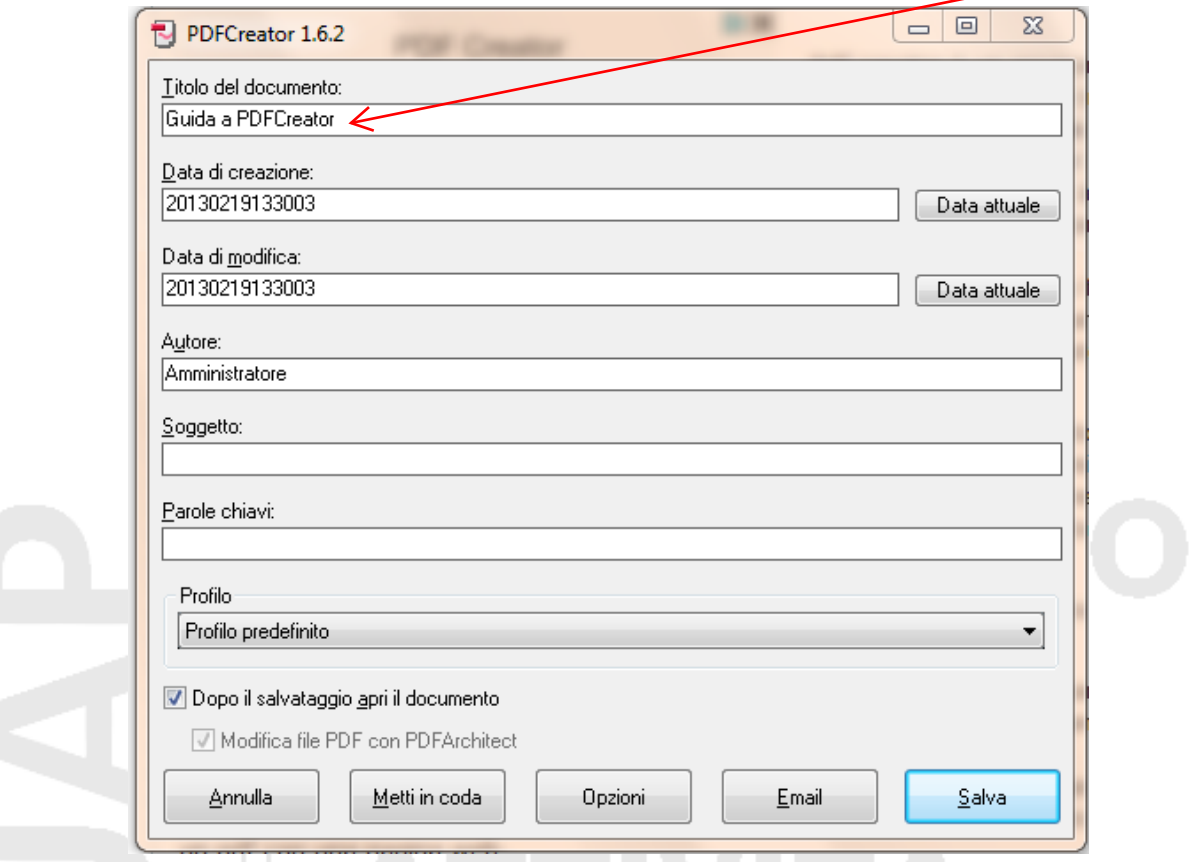

Indicare la cartella di destinazione e il file pdf generato è pronto per l'uso.

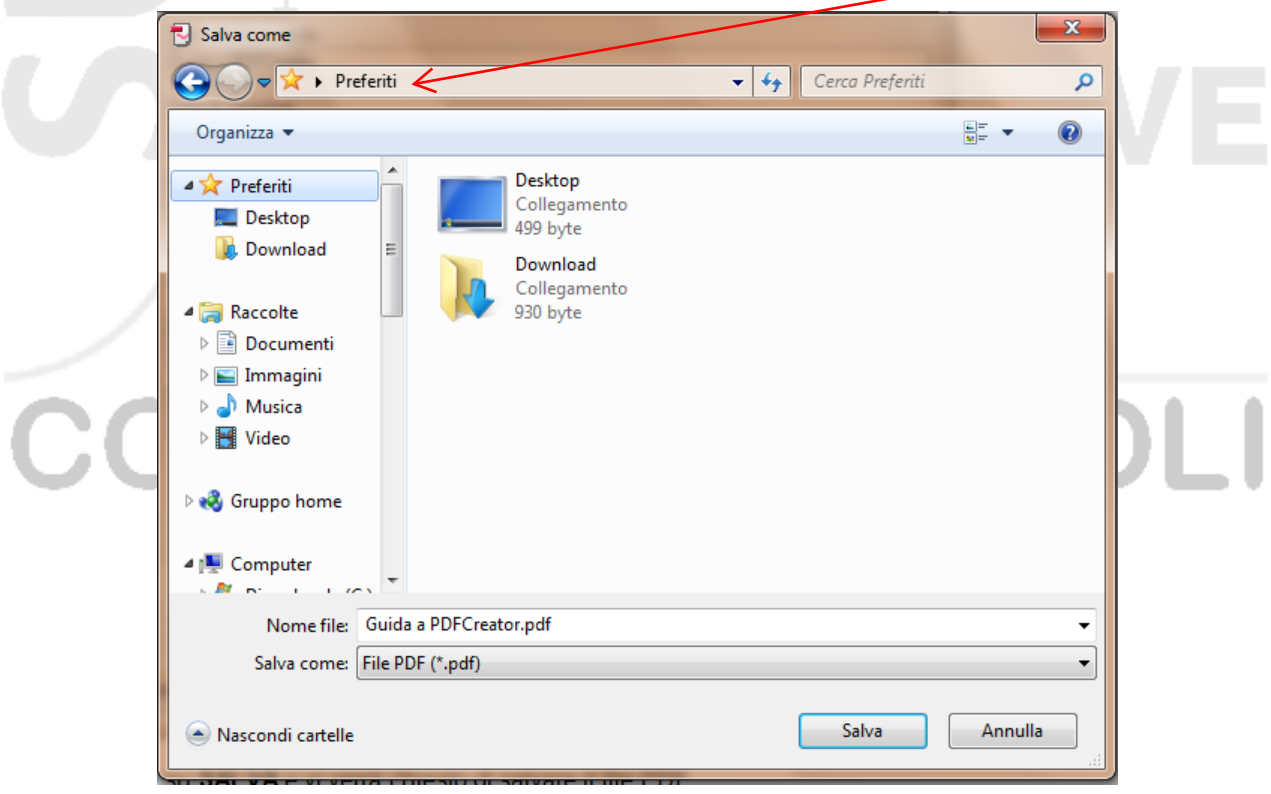

## **Aggiungere sicurezza al PDF**

Se si è interessati ad aggiungere una password al file oppure a blindarlo per evitare modifiche al testo, cliccare su "Opzioni" e poi su "Formato".

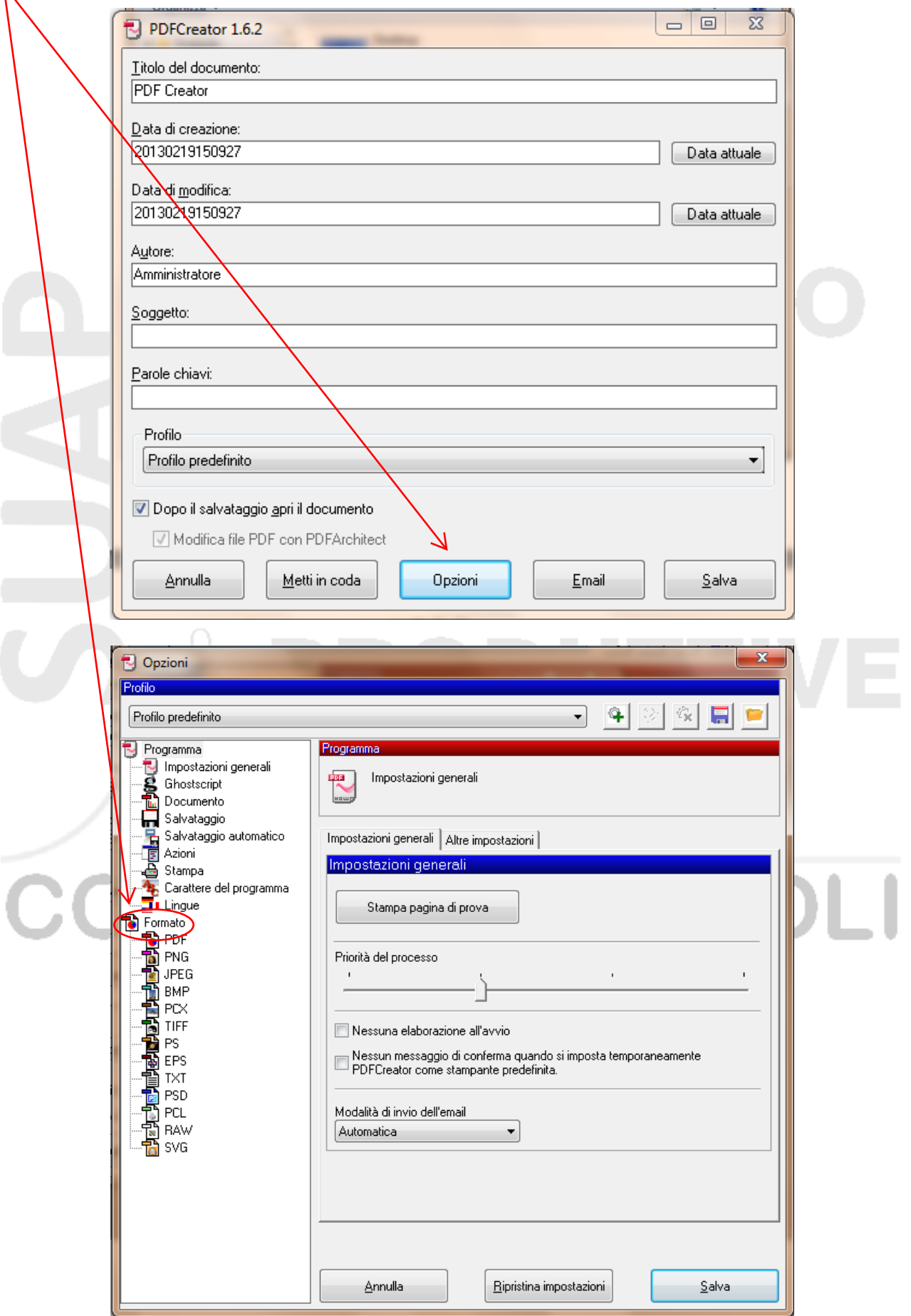

Cliccate sul tab "Sicurezza", nella nuova finestra ci sono le opzioni utili a proteggere il file.

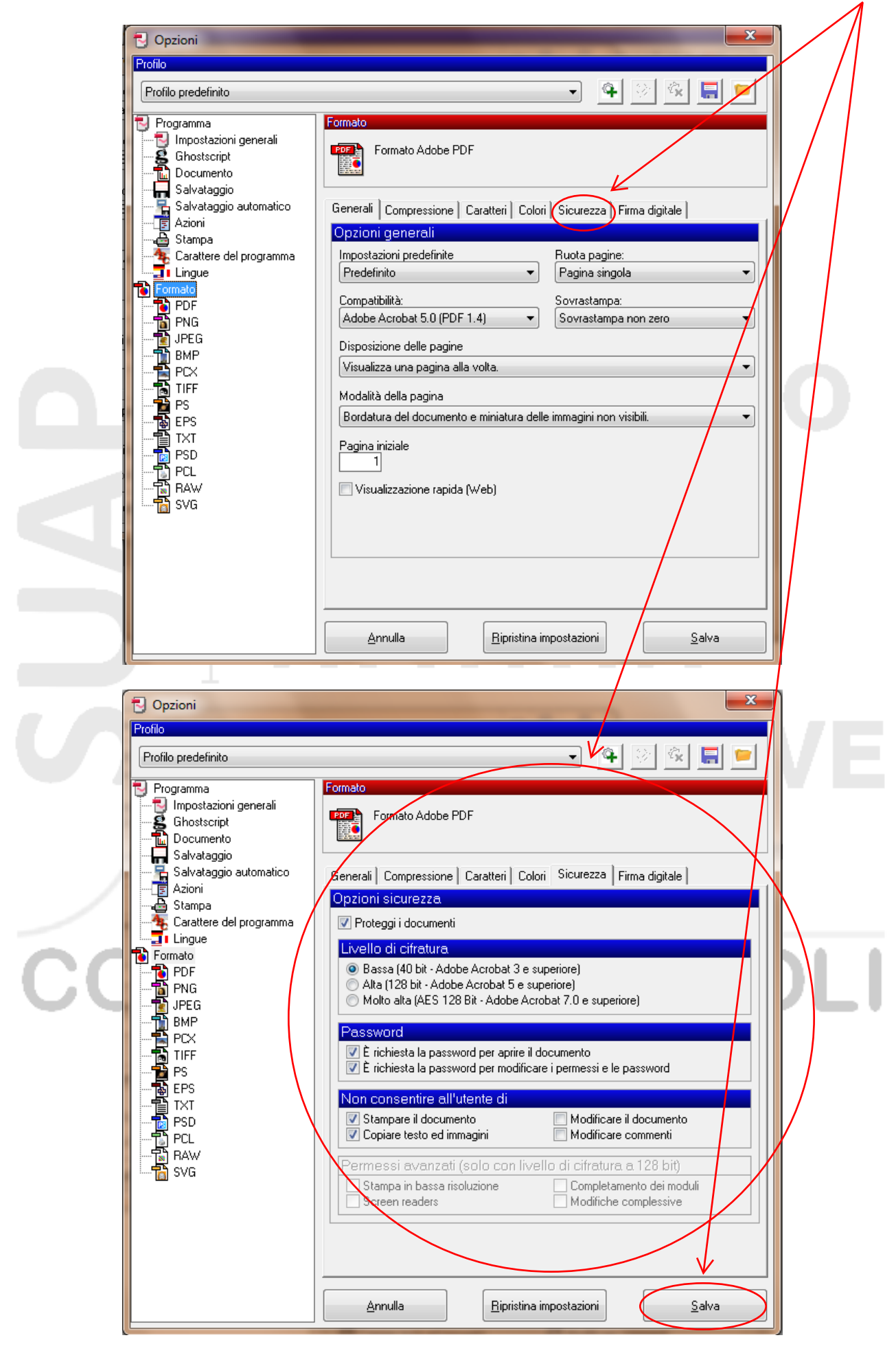

Infine, poco prima del salvataggio se si è scelto di immettere una password si evidenzierà la finestra per digitare quella prescelta. $\sum$ 

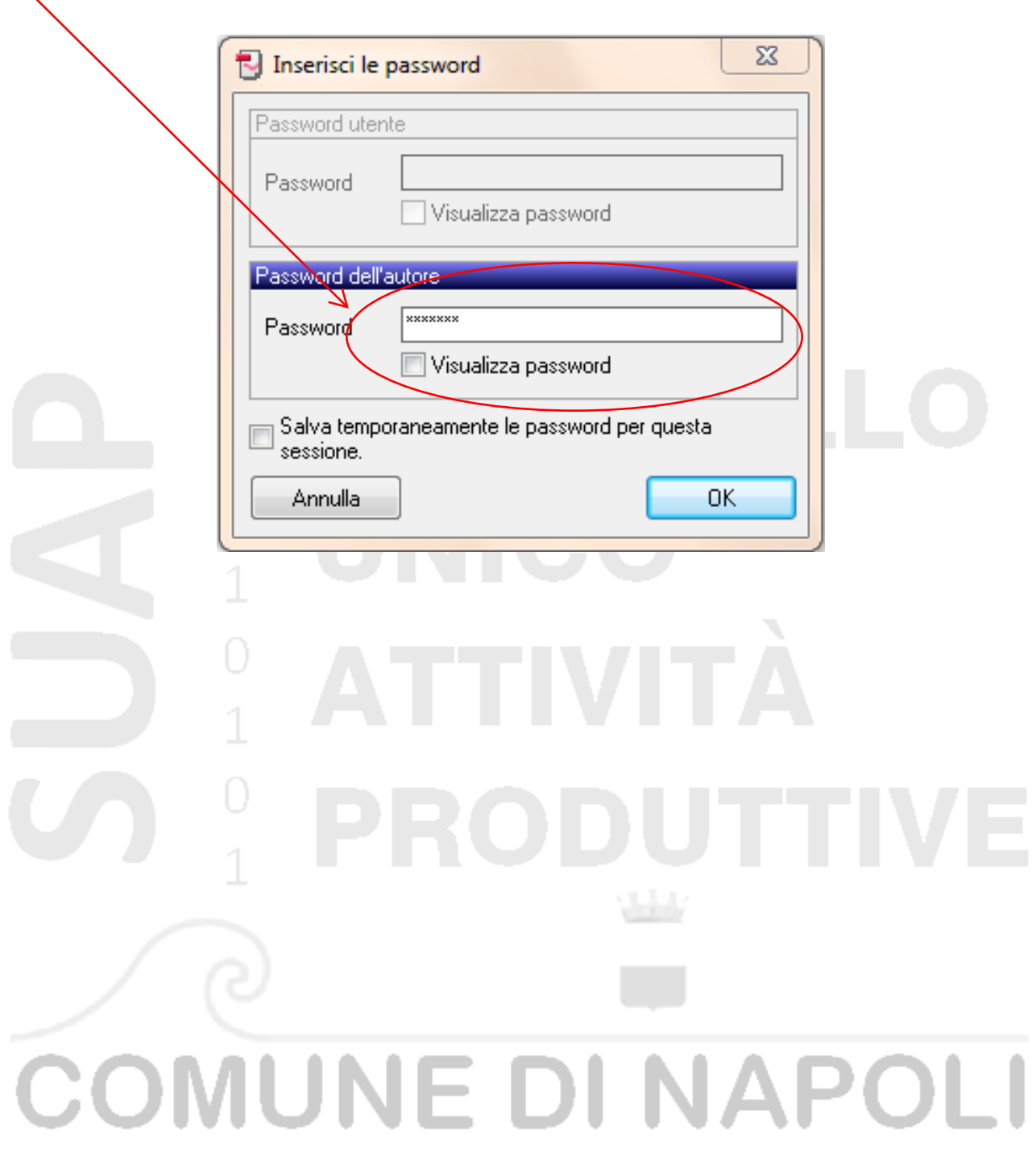